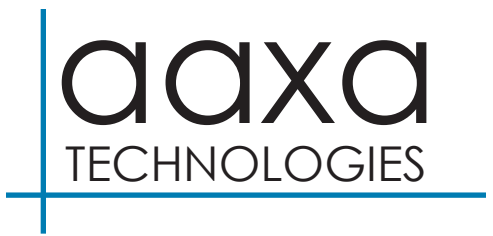

## **HP3 Halloween Projector**

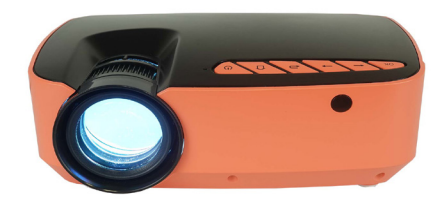

**User Guide**

## **Caution!**

WARNING: Please use this product as instructed. Misuse may cause injury or death.

DO NOT use while driving

DO NOT expose to water or wet surfaces. Electric shock may occur

DO NOT expose the projected LED image to your eyes or the eyes of others

DO NOT block or restrict airflow from ventilation holes as this may cause the projector to overheat

Keep the projector, battery, or charger away from any heat sources

# **Table of Contents**

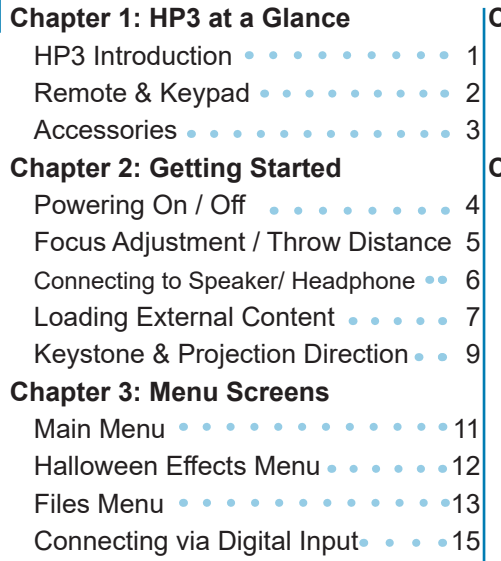

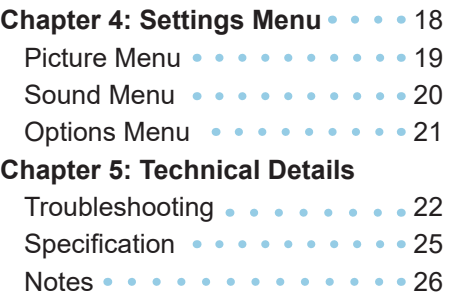

## **HP3 at a Glance Chapter 1** Digital AV (HDMI Compatible) **Main Unit** Keystone Adjustment TF Card Headphone Out D/C Power Power Button Vent Fan **Standard USB 2.0** Compatible Focus Adjustment Composite AV

## **Remote & Keypad**

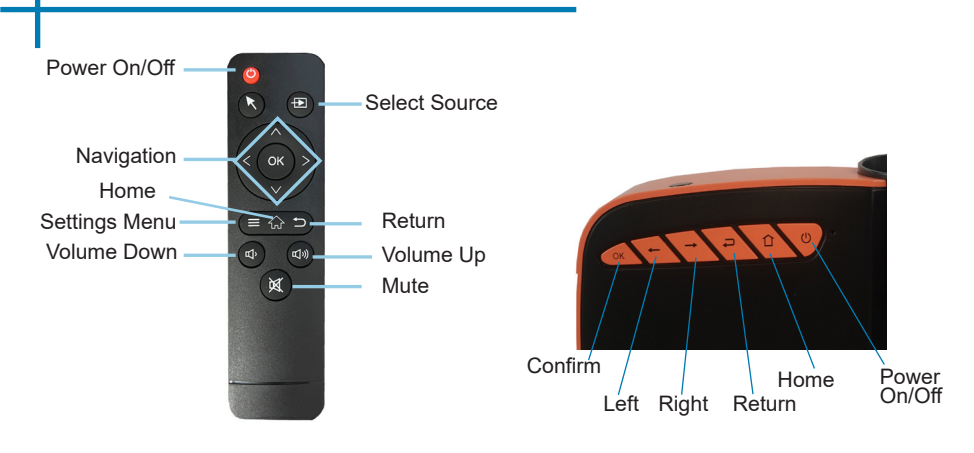

#### Remote

Navigation Pad

Both the keypad and remote can be used to navigate through the menus. The Main Menu Navigation on the remote functions exactly the same as the directional pad on the HP3 unit.

## **Accessories**

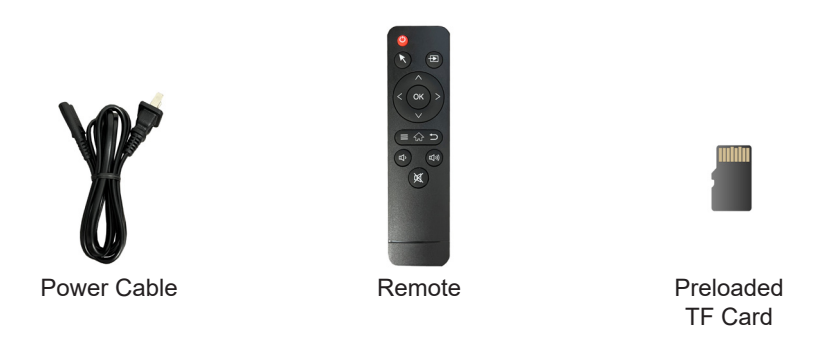

*\*Under various circumstances, the actual accessories may be different from those shown in the pictures above. Additional accessories are available for purchase at www.aaxatech.com*

## **Getting Started**

## **Chapter 2**

## **Powering ON the projector**<br>1. Connect the power cord to the HP3.

- 
- 2. Connect the other end of the power cord into the wall power source.<br>3. Press the On/Off button at the top of the HP3 for about 3 seconds we
- Press the On/Off button at the top of the HP3 for about 3 seconds, wait shortly and the projector should automatically boot up and turn on. You can also press the Power On/Off button on the Remote Control to power on the projector.

#### **Standby Mode**

- 1. To transite to "STANDBY MODE", press the power button on the remote control.
- 2. The optical engine should power off and the fan should stop spinning. The projector is now in "STANDBY MODE" and can be turned on using the remote control.

- **Powering OFF the projector**<br>1. To turn off the projector, press the "On/Off" button on the navigation pad on top of the projector or the remote control.This will fully turn off the projector.
- 2. Unplug and disconnect the HP3 from the power source

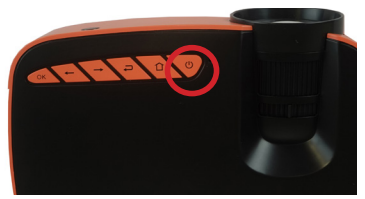

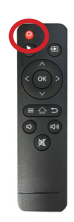

## **Focus Adjusment / Throw Distance**

#### **Focus Adjustment**

**Throw Distance Chart**

• Spin the focus wheel up or down until the image becomes clear.

#### Throw Distance Units: Inches 25 30 40 50 60 70 80 90 Diagonal Screen Units: Inches  $20$ 25 33 41 49 57 66 74

Throw Ratio 14:1 Projection Angle: 0% Offset

\*minimum throw distance: 25 inches

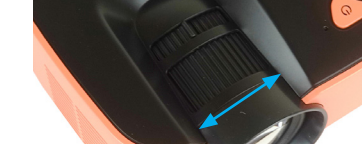

#### DIAGONAL SCREEN SIZE

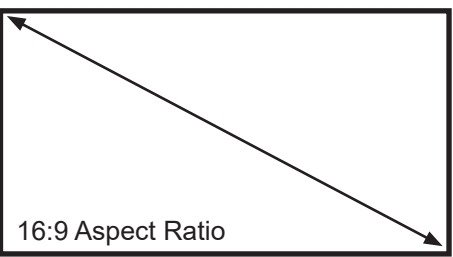

## **Connecting Speakers / Headphones**

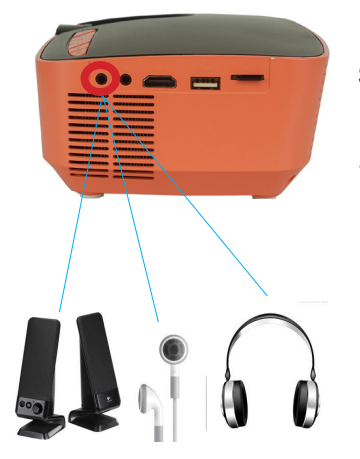

- **Step 1: Connect your speakers/headphones** to the projector's audio port.
- **Step 2:** Ensure that the projector and/or the headphones are powered on.
- **Step 3:** Place the headphones on and enjoy!

\*CAUTION: Prolonged use of headphones at a high volume may impair hearing.

## **Loading External Content**

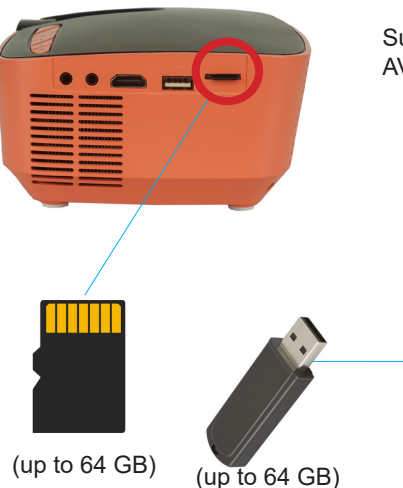

The HP3 can read files directly from both a TF Card and USB Drive.

Supported file types include: AVI / MP4 / JPG

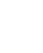

7

## **Loading External Content Cont.**

#### **How to insert your TF Card**

- Slide in your TF card into the TF card slot on the side of the HP3 (as shown in picture).
- Gently slide the TF card until it clicks into place.

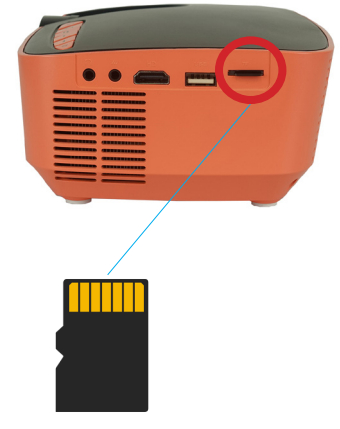

## **Keystone Adjustment**

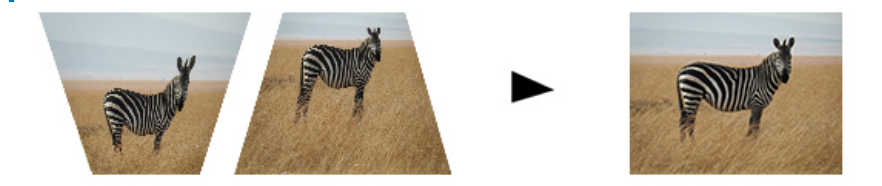

#### **What is Keystoning?**

"Keystoning" occurs when a projector is aligned non-perpendicularly to a screen, or when the projection screen has an angled surface. The image that results from one of these misalignments will look trapezoidal rather than square.

#### **Keystone Adjustments**

By adding a special, selectable algorithm to the scaling, some new projectors are able to alter the image before it reaches the projection lens. The result is a squared image, even at an angle.

## **Keystone Adjustment**

#### **How to Correct Keystone**

If the image looks trapezoidal with the base or the top larger, use the Keystone Adjustment wheel on the top of the HP3 projector to adjust the image until the projection screen is a squared image.

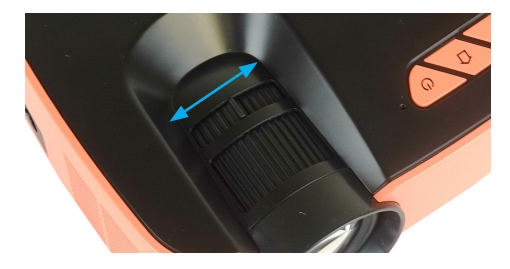

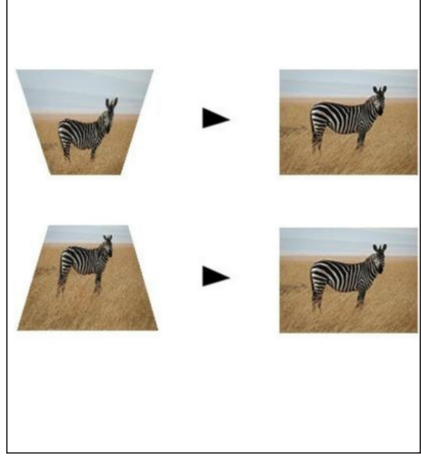

## **Menu Screens**

## **Chapter 3**

#### **Main Menu**

The HP3 features an Onboard Media Player.

To play videos, pictures, and music files directly from your connected devices, go to the "Projector Functions" in the Main Menu.

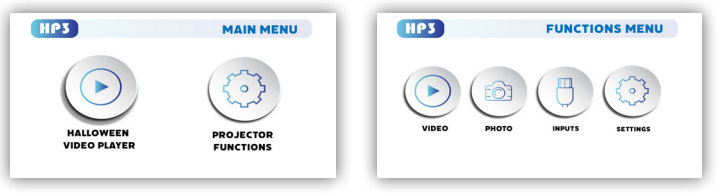

- Press the left and right directional buttons to choose an icon from the main menu.
- To select a menu option, press the "OK" button in the navigation pad.
- To go back to the previous screen, press the "Back" button.
- To return to the main menu, press the "Home" button.

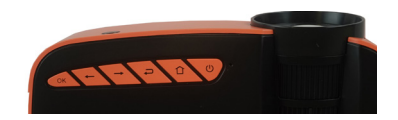

## **Halloween Effects Menu**

#### **To play special Halloween effects**:

- Select the "Halloween Video Player" icon (Fig. 3.1) in the Main Menu then choose the your preferred effects in the "Video Player Menu" (Fig. 3.2)
- Select "Play Single Video" if you wish to play an effect in loop mode. Select "Play All Videos" if you wish to play all 6 effects. (Fig 3.3)

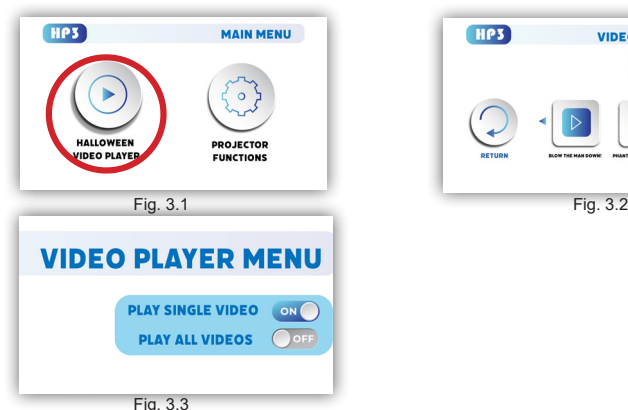

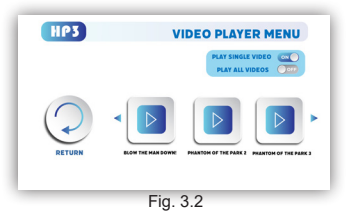

## **Files Menu**

#### **Opening A File:**

- Select the "Projector Function" icon in the Main Menu ( Fig 3.4)
- In the "Functions Menu", select the "Video" or "Photo" icon ( Fig 3.5)

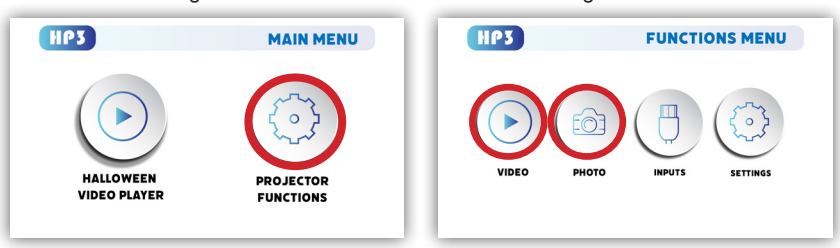

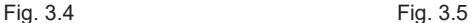

## **Files Menu**

The HP3 will show all folders and files you have on your USB or TF Card drive. Use the navigation buttons on the navigation pad or the remote control to select folders or files.

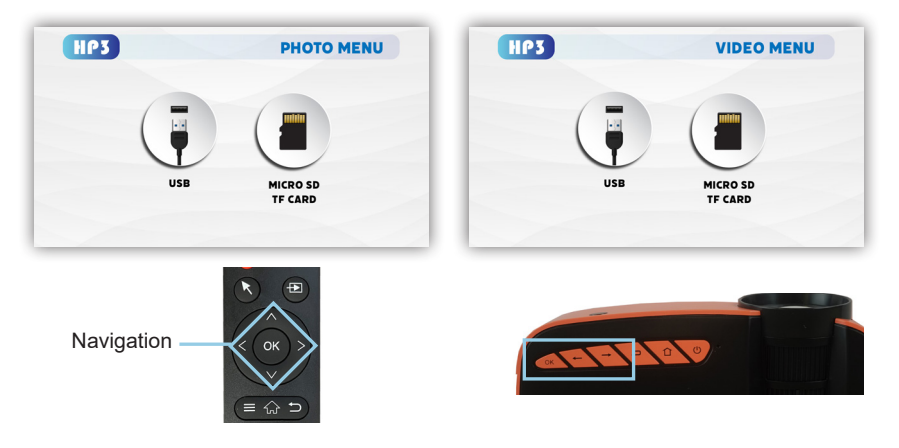

## **Connecting to Device via Digital Input**

First, a digital input cable is required from your HP3 to your other device.

#### In the Functions Menu

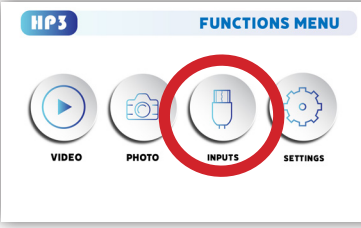

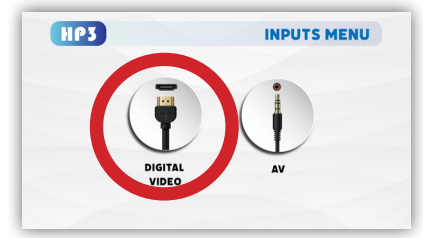

Select the "Inputs" Icon Then select the "Digital Video" Icon

#### **Connectivity to Multimedia Devices**

The HP3 can connect to many media devices including: computers, laptops, iPhones, iPads, DVD players, smart phones, cameras, video game consoles and other peripherals with ease. The HP3's digital input is compatible with HDMI interface. The connection type is "full sized".

## **Connecting to Digital Input Video Devices**

#### **Step 1:**

Connect one end of the Digital Input Cable to your device's Digital Input port.

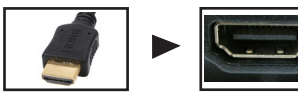

#### **Step 2:**

Connect the other end of the Digital Input Cable to your HP3's Digital Input port.

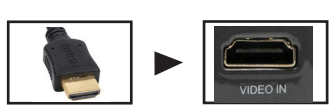

#### **Step 3:**

In the Main Menu, select the "Digital Video" Icon. Your HP3 should now be mirroring the content from your device.

#### **Note:**

If you're connecting to a computer or laptop and the projector does not automatically mirror it, read onto the next page for more information.

## **Connecting to a Computer via Digital Input**

#### **Step 4:**

After connecting your projector to your computer or laptop via a digital input cable, you may need to enabe Digital Video output on your computer. To enable Digital Video output on your computer most computers require "turning on" the video output feature. Each computer is different. Please consult your owner's manual for instructions to enable Digital Video output. Below are standard instructions for a Windows 10 computer – not all systems are the same.

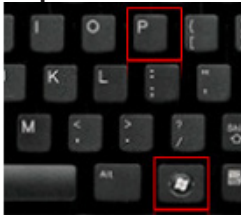

Press Windows+P to toggle through display settings. Select either "Duplicate" or "Extend" depending on your viewing option.

*\*NOTE: Different operating systems may differ*

#### **Step 6:**

Change the size of text, apps, and other items

100% (Recommended)

#### Custom scaling

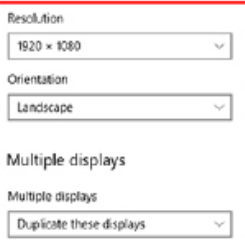

- **Step 5:** 1. Right click on computer<br> **Step and layout** 1. Right click on computer desktop and select "Screen Resolution."
	- 2. Display Properties window will pop up and select the Advance Display Settings.
	- 3. Please make sure the "Multiple displays" has the "Duplicate these displays" option selected and the Resolution is 1920 x 1080 or below as pictured in the red box.
	- 4. If the image is blurry or the text is not legible, adjust the screen resolution.

## **Settings Menu**

## **Chapter 4**

The Settings Menu can be accessed by selecting "Settings" icon in the "Fuctions Menu".

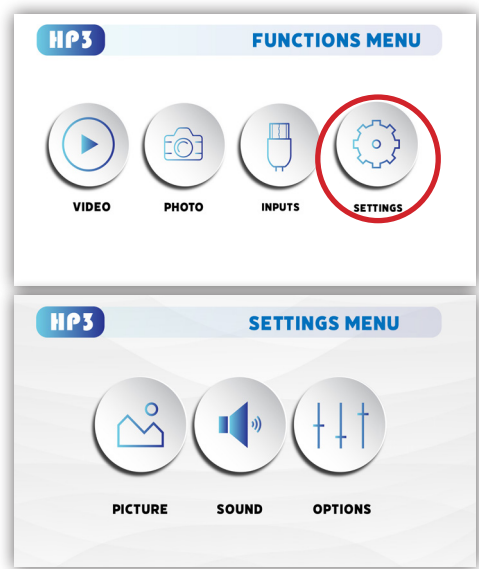

#### **Picture**

- Picture Mode
- Color Temperature
- Aspect Ratio
- Noise Reduction
- Rotate (Projection Direction)

#### **Sound**

- Sound Mode Balance
- 
- Auto Volume

#### **Options**

- OSD Language
- Restore Factory Default
- Slideshow Time
- Software Version

## **Picture Menu**

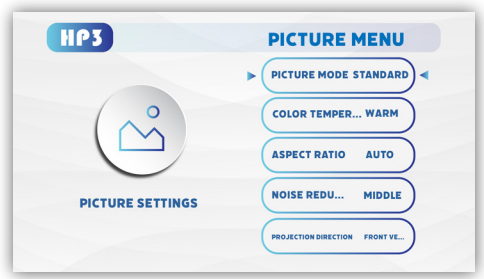

#### **In the Picture menu, you can set up:**

- Picture Mode: Standard, Soft, Vivid, User
- Color Temperature: Cool, Medium, Warm, User
- Aspect Ratio: 16:9, 4:3, Auto
- Noise Reduction: High, Middle, Low, Default, Off
- Projection Direction (Rotate)

## **Sound Menu**

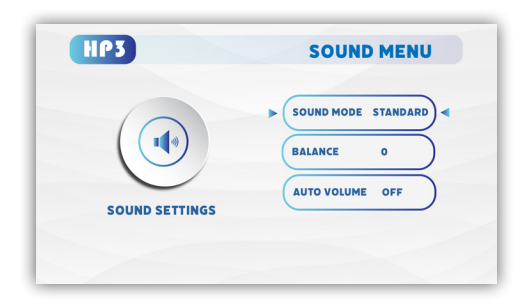

#### **In the Sound menu, you can set up:**

- Sound Mode: Standard, Sports, Movie, Music, User
- Balance: Increase or decrease sound balance
- Auto Volume: Turn Auto Volume On or Off

## **Options Menu**

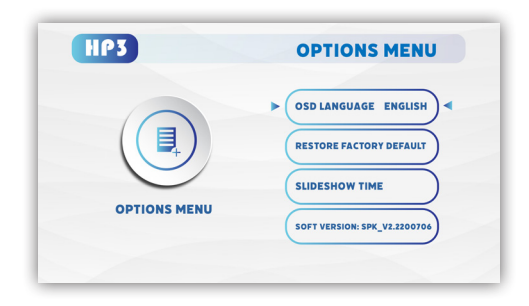

**In the Options Menu, you can set up:**

- OSD Language: Change the OSD Language
- Restore Factory Default
- Slideshow Time: 5sec, 10sec, 15sec, OFF
- Software Version: Check Software Version

## **Technical Details**

### **Troubleshooting**

#### **IMAGE IS BLURRED**

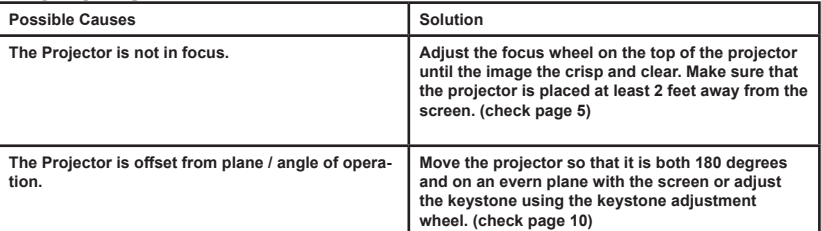

#### **IMAGE IS BLURRED**

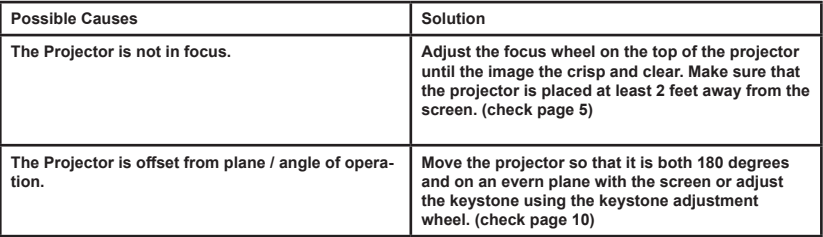

## **Technical Details**

## **Troubleshooting**

#### **THE HALLOWEEN VIDEOS ARE CORRUPTED**

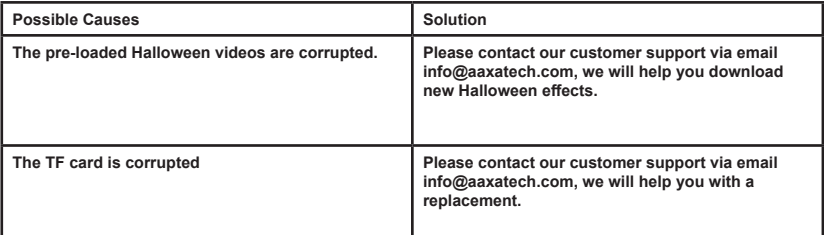

#### **NO SYNC, NO SIGNAL**

Be sure to setup the computer to enable a video signal output. On some laptops this is done by pressing and holding Function F5 key. If using the HP3 as an external monitor on Windows based systems, this can be done by selecting "extend my desktop to this monitor". Depending on the video driver different resolutions may need to be selected for proper output.

## **Technical Details**

#### **Troubleshooting**

#### **THE PROJECTOR DOES NOT TURN ON**

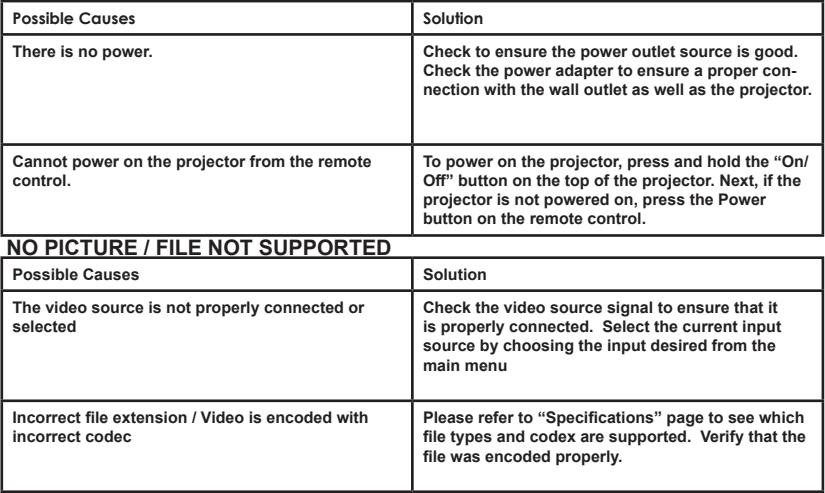

## **Specifications**

**Brightness: Native Resolution: Contrast Ratio: Aspect Ratio: Projection Lens: Image Size: Video in: File Play Back: Audio Output:**

**USB: Power Consumption: Dimensions: Weight: Supported File Formats:**

**300 Lumens 720p HD (1280 x 720) 1000:1 16:9 Manual Focus 30~100 inches Digital Input (HDMI Compatible), Composite A/V USB Memory Stick reader (up to 64GB) TF Card Reader (up to 64GB) 2W High-Low Frequency Speaker 3.5mm Stereo Headphone Jack Full Sized 2.0 50 Watts 7.8" x 6.25" x 2.85" 1.68 lbs AVI / MP4 / JPG**

![](_page_28_Picture_7.jpeg)

# **TECHNOLOGIES**

Please direct all customer service inquiries to:

AAXA Technologies, Inc. 17781 Sky Park Circle, Suite #F Irvine, CA 92614 (714) 957-1999

info@aaxatech.com